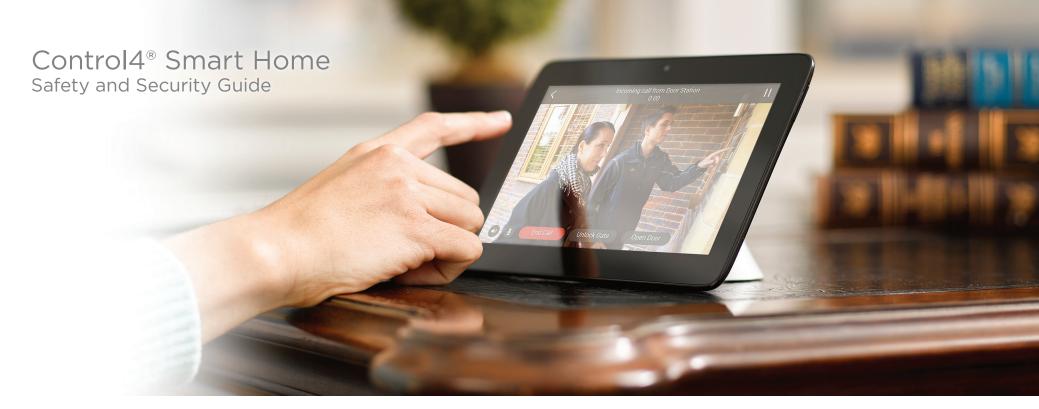

## Contents

| Safety and security overview             |
|------------------------------------------|
| Using the Security menu                  |
| Accessing the Security menu              |
| Arming your system                       |
| Disarming your system                    |
| Sending an emergency alert               |
| Viewing individual zones                 |
| Viewing the security event history       |
| Pretending you're home when you're not 6 |
| Using the intercom                       |
| Using door locks                         |
| Viewing security cameras                 |
| Touch screen alerts                      |
| Legal notices                            |

**Note:** The information in this guide applies to the latest Control4 system capabilities. Features can vary between customized installations and Control4 software releases, so contact your dealer with any questions about available features.

# Safety and security overview

Your Control4 system means more than just convenience—it means safety, as well. Use your automated home to monitor security cameras, control your security system, and even simulate occupancy while you're away.

The Security screen is the primary security interface for your system.

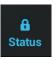

View system status and arm/ disarm security (default view)

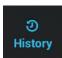

Review the detailed security events log

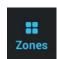

View individual zone status and arm/disarm each zone

### Arm/Disarm button

Select to arm and disarm your security system or cancel an alert.

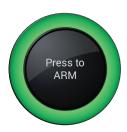

If "mockupancy" is enabled, disarming your security system begins recording device behaviors to play back when security is armed.

See page 6 for more information.

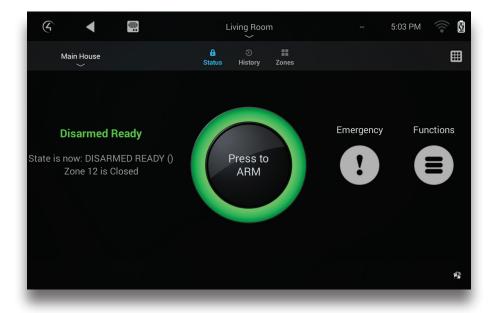

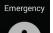

### Emergency

Select to quickly report a fire, police, or panic emergency.

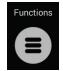

### Functions

Select to operate alarm panel functions specific to your system.

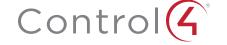

# Using the Security menu

Whatever security system your home uses, Control4 gives you an easy-to-use interface for arming, disarming, and controlling it. You can send a panic alert, view the history of all logged security events, and even directly control security sensors.

### Accessing the Security menu

### To access the Security menu:

1 On a Navigator's home screen, select **Security**, then **Security System**.

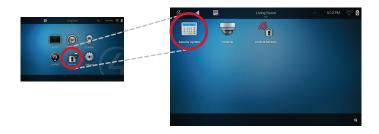

The Security menu opens.

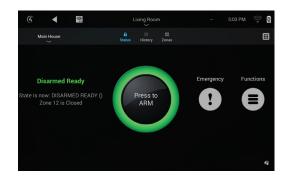

### Arming your system

### To arm your system:

1 Select the green Press to ARM button in the middle of the screen.

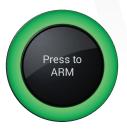

2 In the *Arming Mode* list, select **Home** or **Away**. The button changes to red, and you are given a countdown to exit the building before the alarm system is armed.

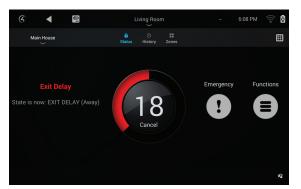

- **Tip:** To change the length of time delay, or to require a PIN code be entered for arming, ask your Control4 Dealer.
- **3** To cancel the countdown timer and disarm the system, select the **Cancel** button.

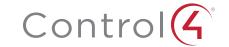

### Disarming your system

### To disarm your system:

1 Upon entry to your home, an *Entry Delay* timer begins counting down if your security system has been triggered, or the *Press to DISARM* button remains if the security system has not yet been activated.

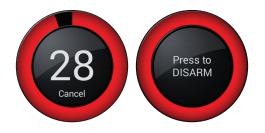

2 Select the red Cancel or Press to DISARM button in the middle of the screen. A security keypad opens so you can enter your security PIN.

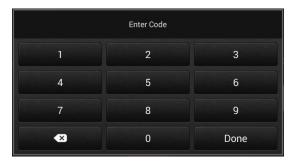

3 Enter your security PIN, then select **Done**.

### Sending an emergency alert

You can send a manual fire, police, or panic alert from any Navigator, even while the security system is disarmed. (Availability and method of sending the alerts depends on your security system provider.)

### To send an emergency alert:

1 From any Navigator's Security menu, select the Emergency icon.

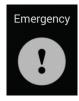

A list of emergency alert options opens.

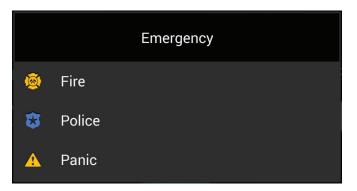

2 Select one of the alerts, then select **Yes** at the confirmation message.

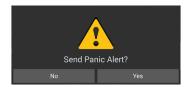

**3** To cancel the alert, select the **Press to DISMISS** button.

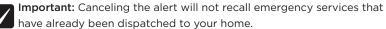

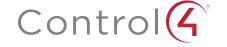

### Viewing individual zones

The main *Security* menu shows you the state of your security system as a whole, but you can keep an eye on individual security zones, too.

### To view security zones:

1 From the Security menu, select the Zones icon near the top of the screen.

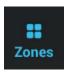

The Zones screen opens. In this screen, you can view the status of each security zone in your house. If a device is controllable by the Control4 system (such as a front gate), you can control it from here.

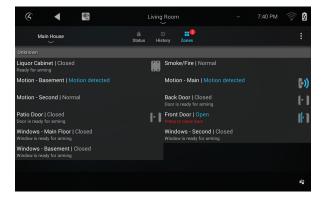

2 To view only "open" zones (zones that have detected something), select the three-dot options menu, then select **Open Zones**.

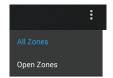

### Viewing the security event history

Your Control4 system records each security event, including alarms, sensor detections, and arming and disarmings.

To view security event history, the *History* agent must be included in your home automation project. Ask your installer for details.

### To view the security history:

1 From the Security menu, select the **History** icon near the top of the screen.

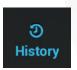

The event history opens.

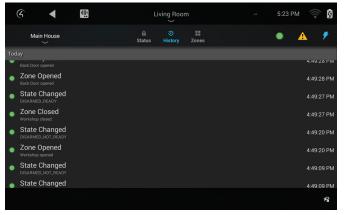

2 To filter the results, select (or deselect) any of these icons in the upperright corner of the screen:

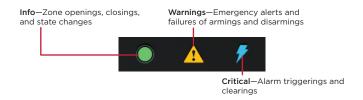

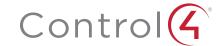

## Pretending you're home when you're not

Have you ever used those appliance timers to turn lights on and off while you're gone? They're not the easiest to set up, and their predictability (and limited functions) might fool Abbott & Costello, but not many other intruders.

Enter Control4's Mockupancy feature.

Mockupancy is a type of "occupancy simulation." Control4 can keep track of all lighting, blinds, and video entertainment while you're at home. When you leave the house and put Control4 in "Away" mode, Control4 will replay those behaviors throughout your automated system (using slightly randomized times). To an outside observer, it will look just like you're home, watching your favorite shows and turning lights on and off at the expected times.

Your Control4 Dealer can set up custom programming or keypad buttons to start recording and playback. Your dealer can also link your security system with Mockupancy so that the system continually learns while security is disarmed and automatically plays back the simulation while security is armed. If using keypad buttons, the button LED colors are automatically set red for recording, green for playback, and blue for idle.

For help setting up this feature, ask your Control4 Dealer.

## Using the intercom

Your Control4 system includes powerful Intercom features that let you monitor and communicate easily with all of your Intercom-compatible devices. With at least two devices in your system, you can send and receive high-quality audio and video throughout your home. You can:

- See and hear who is at the front door before you answer. (Requires videocapable touch screens and a door station)
- Call a group of Intercom devices to invite your whole family to dinner and easily manage your own groups.
- Monitor your baby's room. (Requires two Intercom-capable touch screens)
- Call from one room to another, using a touch screen or a third-party app on a mobile device.
- Receive a Door Station call in the back yard (or in a room without a touch screen) on your smartphone.

For more information, see the *Smart Home: Intercom Guide* at ctrl4.co/intercom.

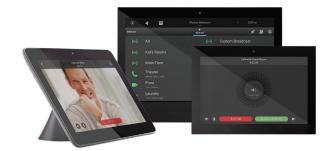

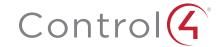

# Using door locks

You can lock and unlock any connected door lock, as well as keep track of who accesses the locks and when (if supported by the lock), by using a touch screen or other Navigator. Supported features vary by lock type, but here are some examples.

### To lock or unlock a door:

1 From your Control4 home page, select Security, then select Locks & Sensors. Each lock or door is marked with an icon that shows the locked/unlocked state, as well as a battery indicator (if the lock's batteries are low).

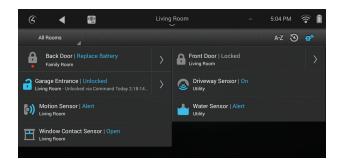

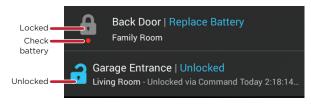

2 Make sure the currently selected room is the room containing the door lock (or *All Rooms*), then tap the lock's button to toggle it locked/unlocked.

### To set up a lock user:

1 In Locks & Sensors, select the arrow next to the lock name to open its settings menu.

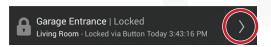

2 Select Users, then select the + button.

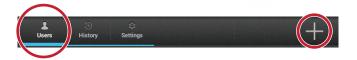

3 Type the User Name and the User Code they will use, change any other user settings, then select the checkmark button. (Maximum number of users is limited by lock type.)

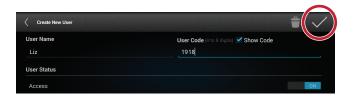

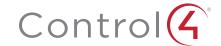

#### To view lock access history:

- 1 In Locks & Sensors, select the arrow next to the lock name to open its settings menu.
- 2 Select History. The recent usage of the lock is displayed.

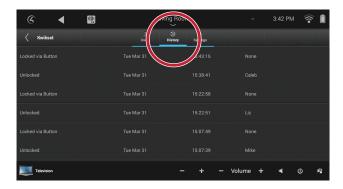

### To change lock settings:

1 In Locks & Sensors, select the arrow next to the lock name to open its settings menu.

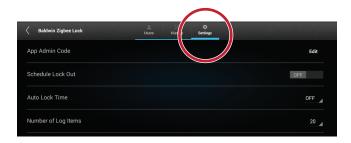

- 2 Select Settings. Available settings vary by lock type, but settings could include:
  - · Admin code
  - · Schedule lock time
  - Number of log (history) items
  - Failed attempts log
  - · Lock modes

# Viewing security cameras

If you have security cameras, you can view their video feeds one at a time or several at once. You can add up to eight cameras per page for Control4 for PC/MAC, 10 cameras per page for touch screens, and up to 18 cameras per page for TV display.

Cameras can be installed anywhere you need to monitor activity, from outside entrances and pools to the garage or the baby's room. You can also position a camera to look at the main entrance from several feet away, so you don't have to rely on the Door Station's forward-facing camera. You can even define a live webcam on the Internet (such as a traffic cam) as a "camera" to monitor.

#### To view a camera's video:

1 From your Control4 home page, select **Security**, then select **Cameras**. Thumbnail views of each camera are displayed.

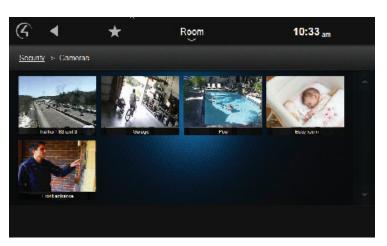

- 2 Select a camera to view.
  - To use camera controls or views (if supported), select More.
  - To display the camera view full screen, select Full Screen.

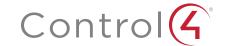

## Touch screen alerts

Your T3 Touch Screen can alert you of doors opening or if any security zone experiences a change of state (for example, occupied or unoccupied). This ability is dependent on the security hardware installed in your home.

### To set your touch screen to react to an entry/exit:

1 Go into the room's Security screen, then select Settings.

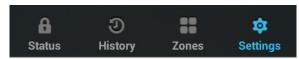

The Settings screen opens.

2 To make the touch screen open the *Status* screen when an entry/exit is detected, select the **On** switch for **Go to status screen on exit/entry delay**.

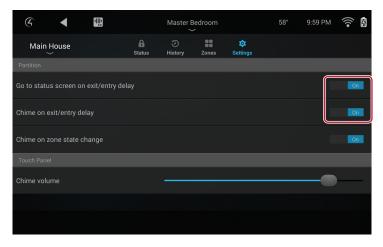

**3** To make the touch screen play a chime when an entry/exit is detected, select the **On** switch for **Chime on exit/entry delay**.

To set your touch screen to react to a change in the state of a security zone:

1 Go into the room's *Security* screen, then select **Settings**. The *Settings* screen opens.

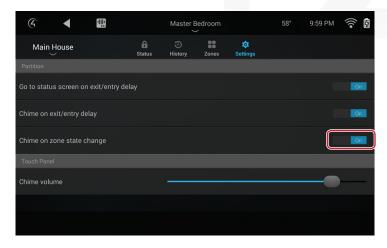

2 Select the On switch for Chime on zone state change.

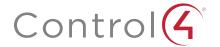

## Legal notices

### Control4 disclaimer

Control4® makes no representations or warranties with respect to this publication, and specifically disclaims any express or implied warranties of merchantability or fitness for any particular purpose. Control4 reserves the right to make changes to any and all parts of this publication at any time, without any obligation to notify any person or entity of such changes.

#### GNU

GNU GENERAL PUBLIC LICENSE TERMS AND CONDITIONS FOR COPYING, DISTRIBUTION AND MODIFICATION (Section 3.b.)

You may copy and distribute the Program (or a work based on it, under Section 2) in object code or executable form under the terms of Sections 1 and 2 above provided that you also do one of the following:

Accompany it with a written offer, valid for at least three years, to give any third party, for a charge no more than your cost of physically performing source distribution, a complete machine-readable copy of the corresponding source code, to be distributed under the terms of Sections 1 and 2 on a medium customarily used for software interchange.

The complete text for this license is available on the Control4 web site at: www.control4.com.

### Gracenote

Gracenote®, Gracenote logo and logotype, and the "Powered by Gracenote" logo are either a registered trademark or a trademark of Gracenote, Inc. in the United States and/or other countries. Music and DVD recognition technology and related data are provided by Gracenote®. Gracenote is the industry standard in Music and DVD recognition technology and related content delivery. For more information visit www.gracenote.com.

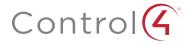

### **MPEG**

Fraunhofer IIS and Thomson. MPEG Layer-3 audio coding technology licensed from Fraunhofer IIS and Thomson. Supply of this product does not convey a license nor imply any right to distribute content created with this product in revenue-generating broadcast systems (terrestrial, satellite, cable, and /or other distribution channels), streaming applications (via Internet, intranets, and/or other networks), other content distribution systems (pay-audio or audio-on-demand applications, and the like) or on physical media (compact discs, digital versatile discs, semiconductor chips, hard drives, memory cards, and the like). An independent license for such use is required. For details, visit mp3licensing.com. Radio Locator is the service provider of AM/FM channel list.

### Spread

This product uses software developed by Spread Concepts LLC for use in the Spread toolkit. For more information about Spread see <a href="https://www.spread.org">www.spread.org</a>.

#### All Media Guide

© 2005-2008 All Media Guide, LLC provides music and video recognition technology that provides cover art and related text that enriches the Control4 user Navigators.

### Copyright and trademarks

Copyright ©2016, Control4 Corporation. All rights reserved. Control4, the Control4 logo, the 4-ball logo, 4Store, 4Sight, Control4 My Home, and Mockupancy are registered trademarks or trademarks of Control4 Corporation in the United States and/or other countries. All other names and brands may be claimed as the property of their respective owners. All specifications subject to change without notice.

No part of this publication may be reproduced, photocopied, stored on a retrieval system, or transmitted without the express written consent of the publisher.

### Contact information

Control4 Corporation 11734 S. Election Road Salt Lake City, UT 84020 USA www.control4.com